## EBSCO (MEDLINE/PsycINFO/CINAHL)

- 1. EBSCO にアクセス
- 本学図書館 HP「資料を探す」
- ⇒「データベース検索(学内限定)」
- ⇒「EBSCO」をクリック

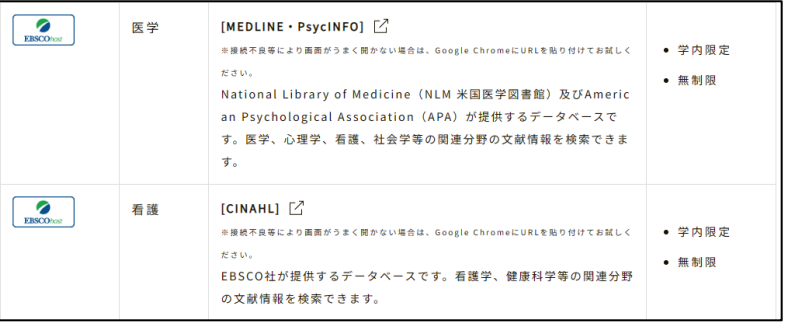

2. 「Access through your institution」をクリック

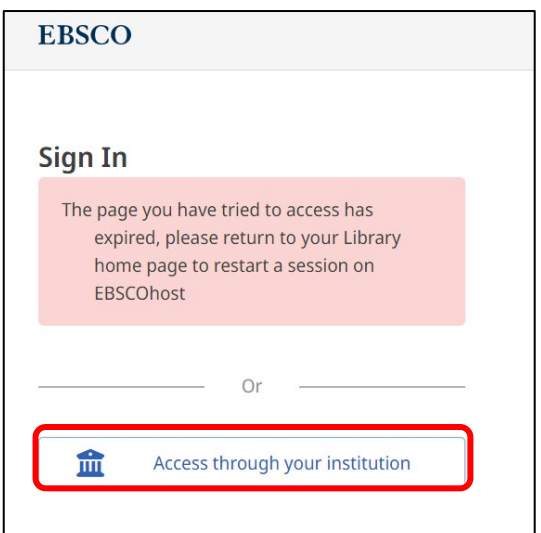

3. 「Let's find our institution」に「sapporo city university」と入力すると、 下欄検索結果に、本学名が出るのでそこをクリック

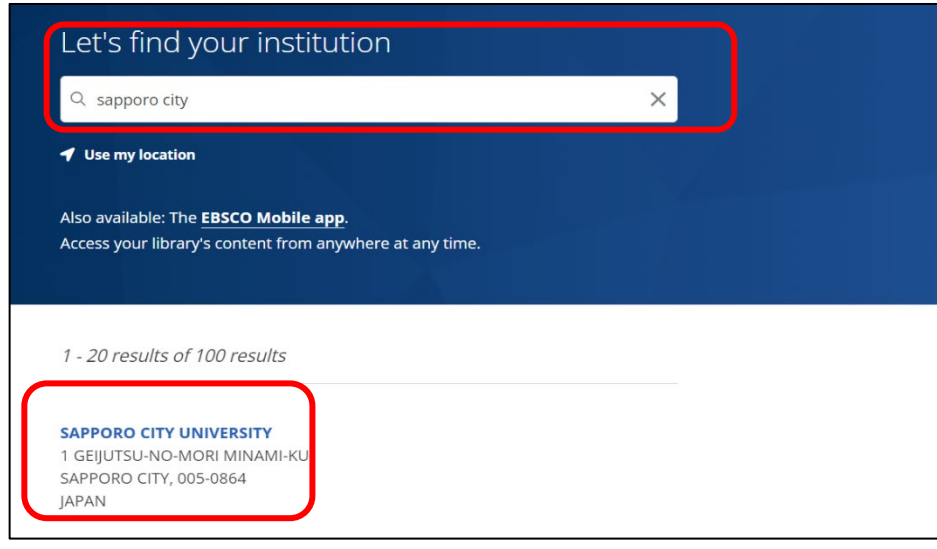

4. ユーザ名とパスワードに本学の認証 ID を入力

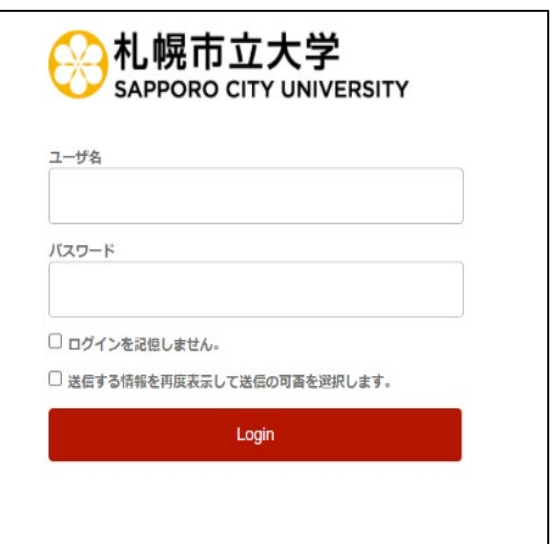

5. 希望する内容をラジオボタンで選択し、「同意」をクリック、利用開始

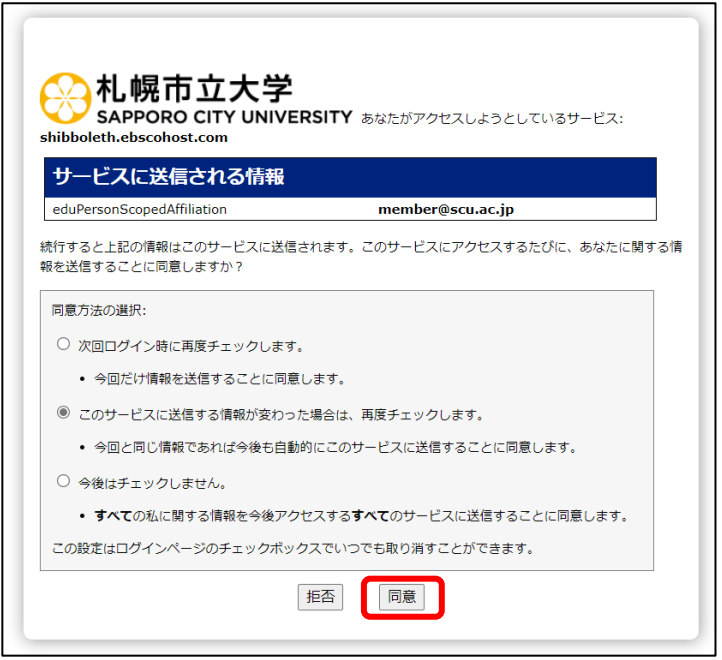

2023.05 札幌市立大学図書館作成